## **PETUNJUK PENGISIAN PROFIL PTS**

- 1. Akses Website *kopertis6.or.id* atau *sistem.kopertis6.or.id*
- 2. Masukkan ID dan Password Contoh

Klik *sistem.kopertis6.or.id*

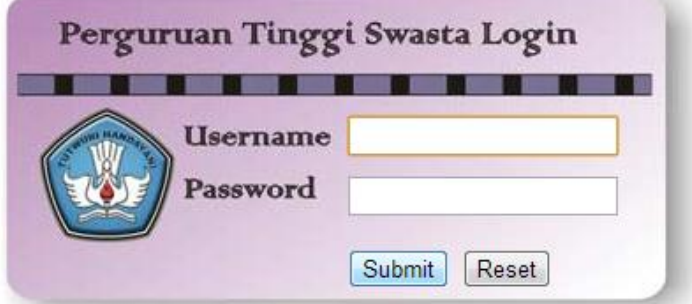

Isikan **username** dan **password** Perguruan Tinggi

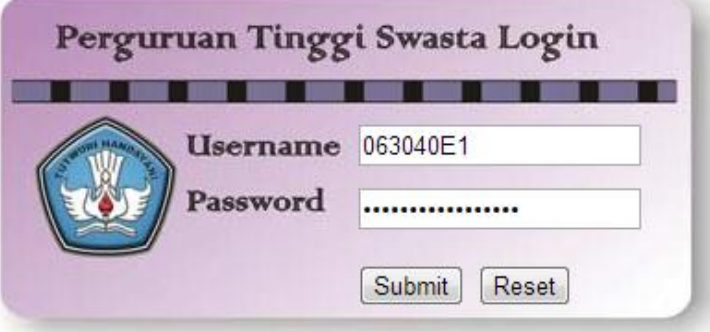

Kemudian klik **Submit**

- 3. Adapun yang mohon segera diupdate yaitu :
	- a. Profil PTS meliputi:
		- 1. Identitas Perguruan Tinggi
		- 2. Koordinat Lokasi GPS versi Desimal Untuk mengetahui Koordinat Lokasi PT dapat mengakses melalui laman: [http://wikimapia.org](http://wikimapia.org/) kemudian cari lokasi dan arahkan ( + ) tepat dilokasi PT Contoh :

Akses laman [http://wikimapia.org](http://wikimapia.org/)

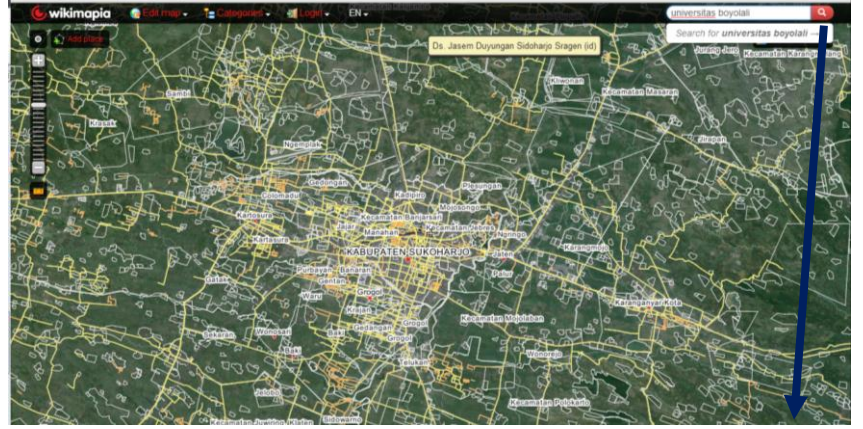

Cari Lokasi Perguruan Tinggi dengan mengisi **menu pencarian** Contoh: universitas Boyolali

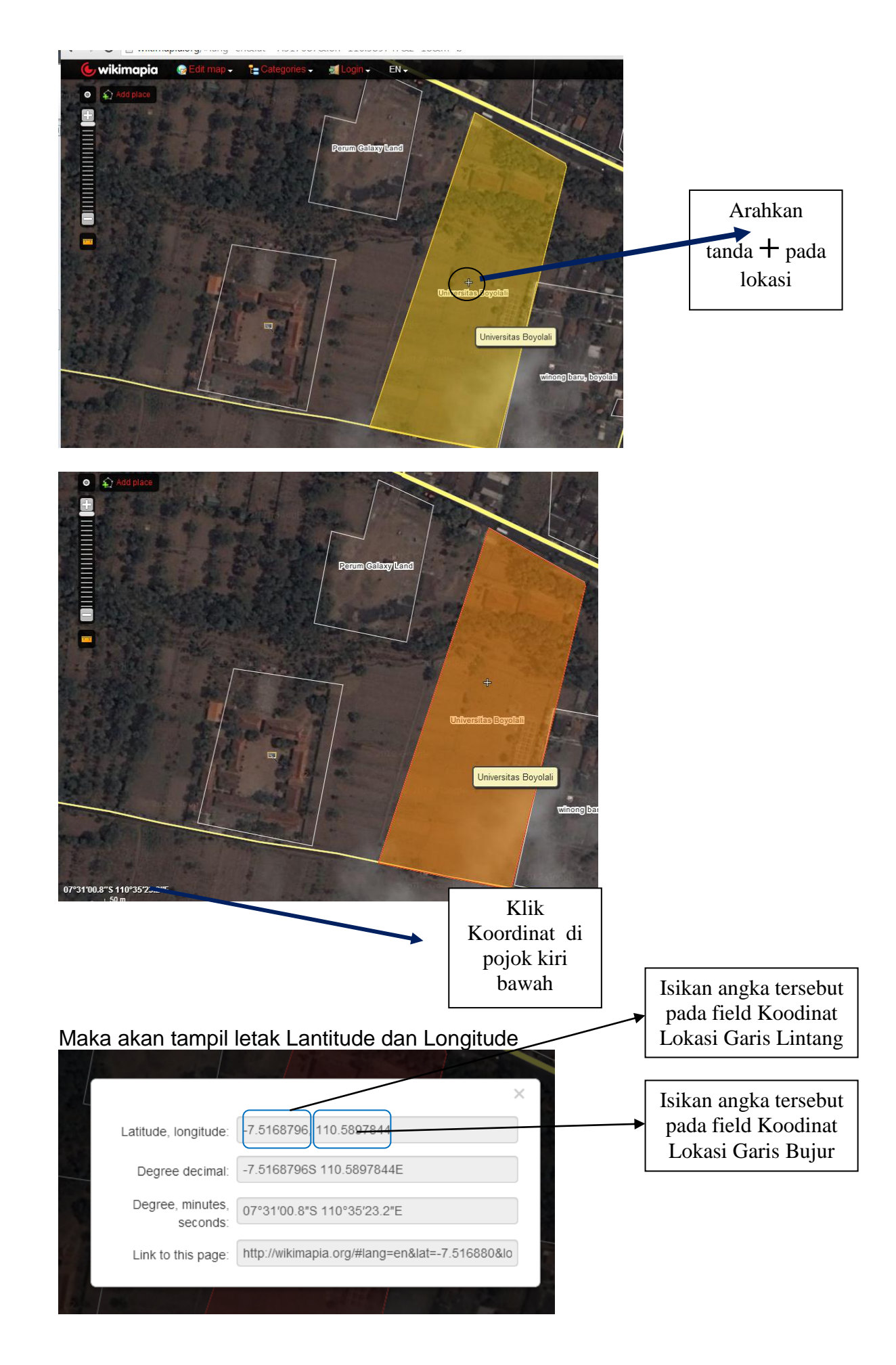

- 3. Visi dan Misi ( Apabila ada perubahan )
- 4. Keunggulan
- 5. Keunikan
- 6. Profil Yayasan

Kemudian klik Update Data Perguruan Tinggi

## b. Profil Progdi

Klik Menu Profil Prodi disebelah kiri, kemudian isikan dengan cara klik Menu **Update** 

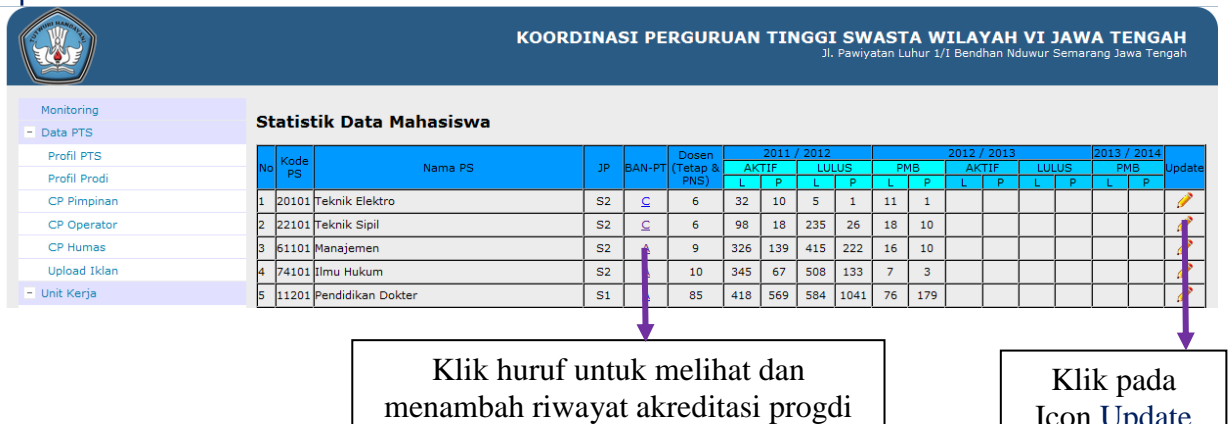

Icon Update

## Contoh Sertifikat BAN-PT

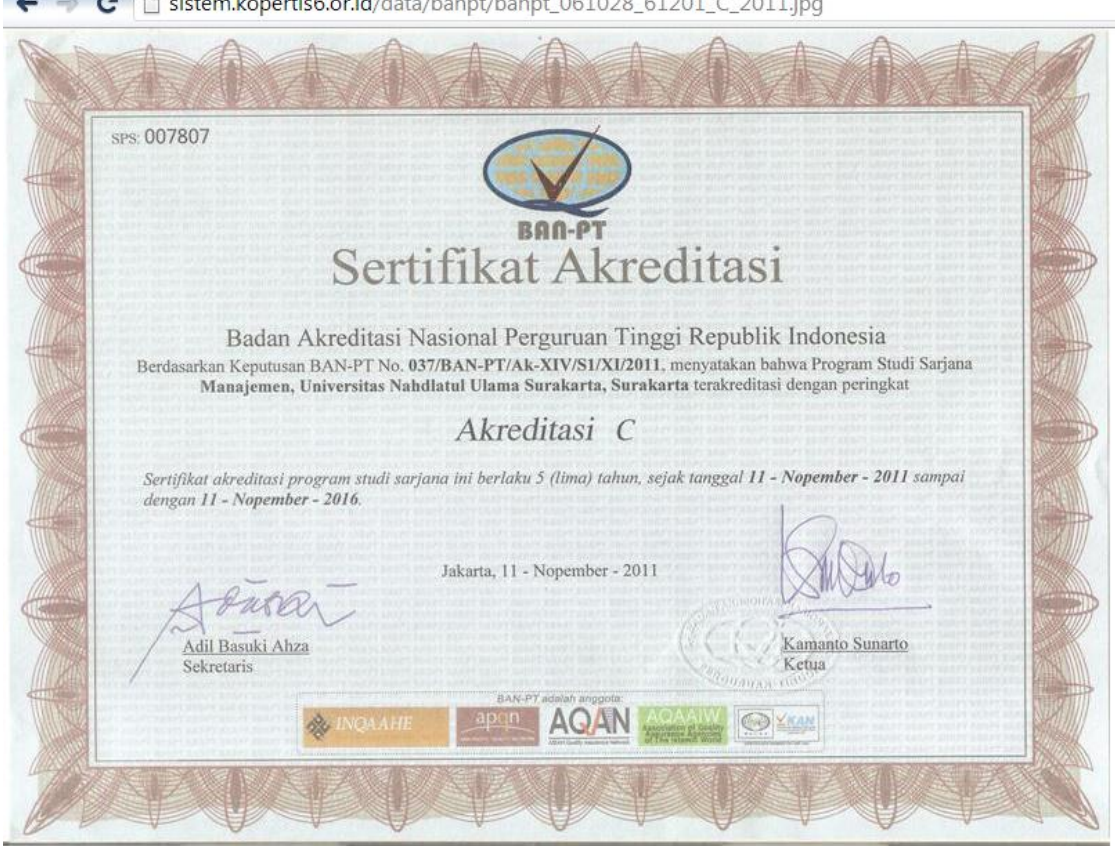

- c. Kontak Person Pimpinan
- d. Kontak Person Operator
- e. Kontak Person Humas
- f. Upload Iklan PT

Iklan yang diupload sebaiknya mengikuti aturan berikut:

- 1. Resolusi minimal 300 dpi, 22 cm x 16 cm dalam format JPG
- 2. Sertakan file Master dalam Format Corel Draw ( CDR) dan dikemas dalam **ZIP** atau **RAR**
- 3. Posisi Iklan dengan Orientasi **Potrait**

Contoh iklan

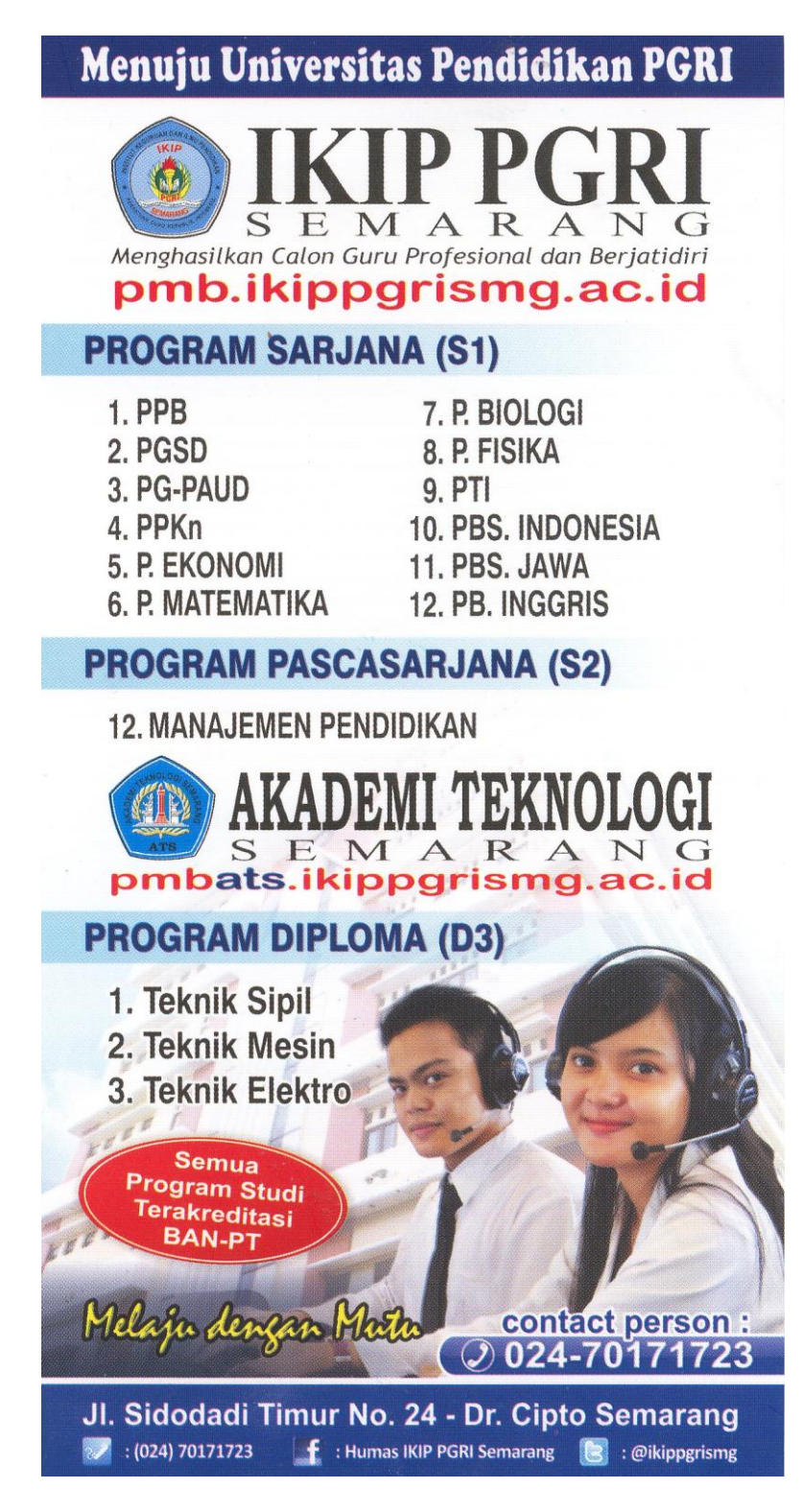

4. Apabila mengalami kesulitan dalam Proses Update Profil PTS dapat mengirimkan informasi ke email: *datainfo@kopertis6.or.id*